Пошаговая инструкция подачи заявления (запроса)

## **«Выдача разрешения на право организации розничного рынка»**

в отдел торговли и бытового обслуживания администрации ГО г.Стерлитамак РБ **Региональный портал государственных и муниципальных услуг (ГОСУСЛУГИ РБ)**

#### Пошаговая инструкция **подачи заявления (запроса)**  в отдел торговли и бытового обслуживания администрации ГО г.Стерлитамак РБ

#### **через Региональный портал государственных и муниципальных услуг (ГОСУСЛУГИ РБ)**

 **\*Внимание! Перед тем как получить муниципальную услугу на Региональном портале Госуслуг, необходимо зарегистрироваться на госуслугах как юридическое лицо, если вы зайдете как физическое лицо, то получить услугу будет невозможно!**

**О том как создать личный кабинет организации на портале Госуслуг можно узнать перейдя по ссылке: [\(https://www.gosuslugi.ru/help/faq/company\\_profile/kak\\_sozdat\\_uz\\_ul\)](https://www.gosuslugi.ru/help/faq/company_profile/kak_sozdat_uz_ul).**

**В качестве заявителей могут выступать юридические лица, которые зарегистрированы в установленном законодательством Российской Федерации порядке и которым принадлежат объект или объекты недвижимости, расположенные на территории, в пределах которой предполагается организация рынка.**

**Как получить муниципальную услугу в электронном виде?**

**1. В сети интернет набираем ГОСУСЛУГИ РБ:**

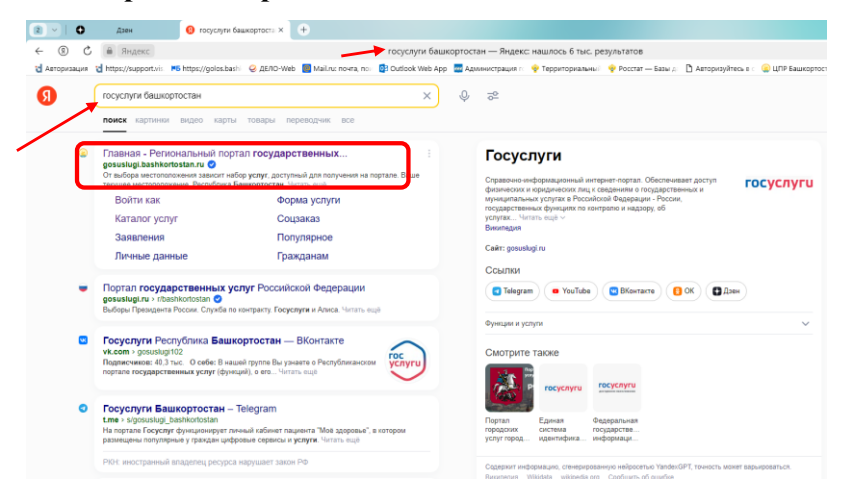

**2. Войти на сайт через учетные данные организации (вводим логин и** 

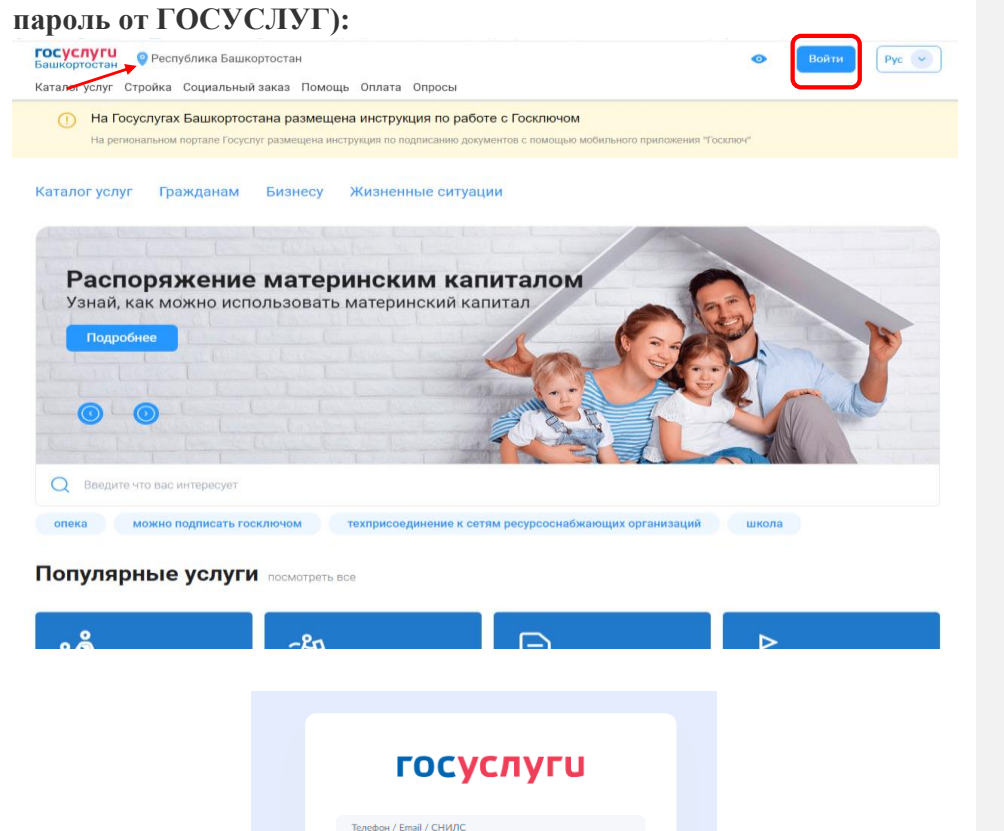

 $\overline{2}$  47  $\overline{\text{B}}$ ....... Восстановить Войти другим способом **Добавлено примечание ([V1]):** Эл. подпись QR-код Не удаётся войти? Зарегистрироваться

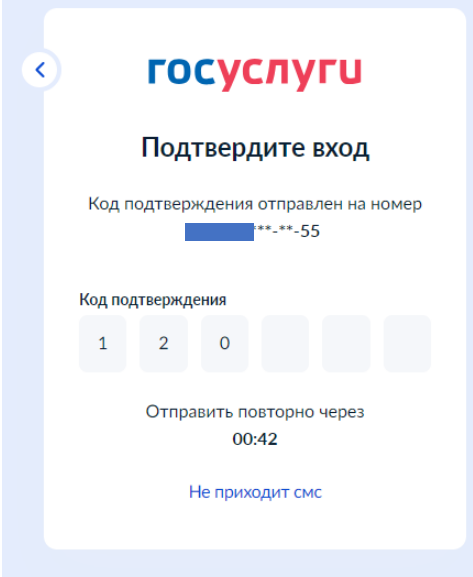

**Осуществляем вход как организация или юридическое лицо:**

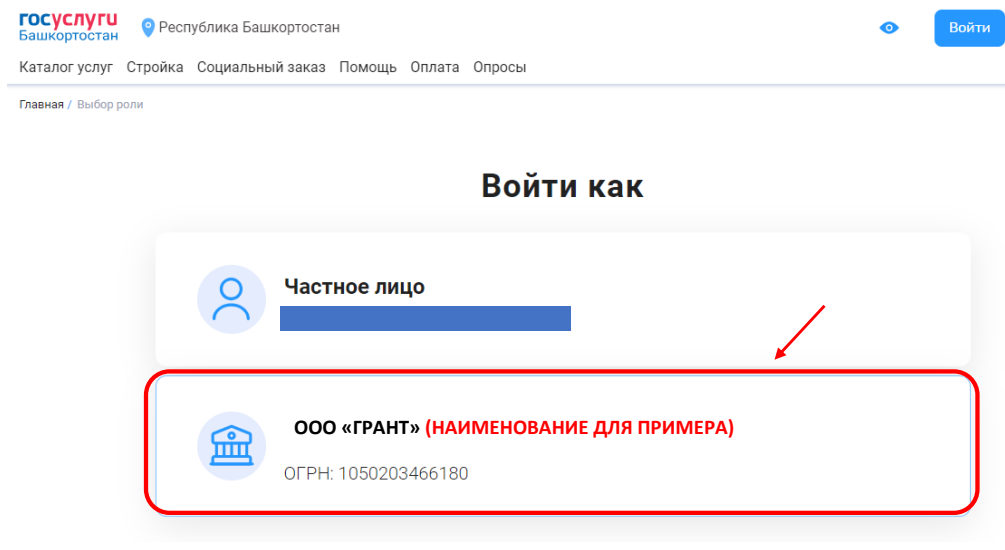

#### **1. Выбираем «Каталог услуг» и в поиске пишем наименование муниципальной услуги:**

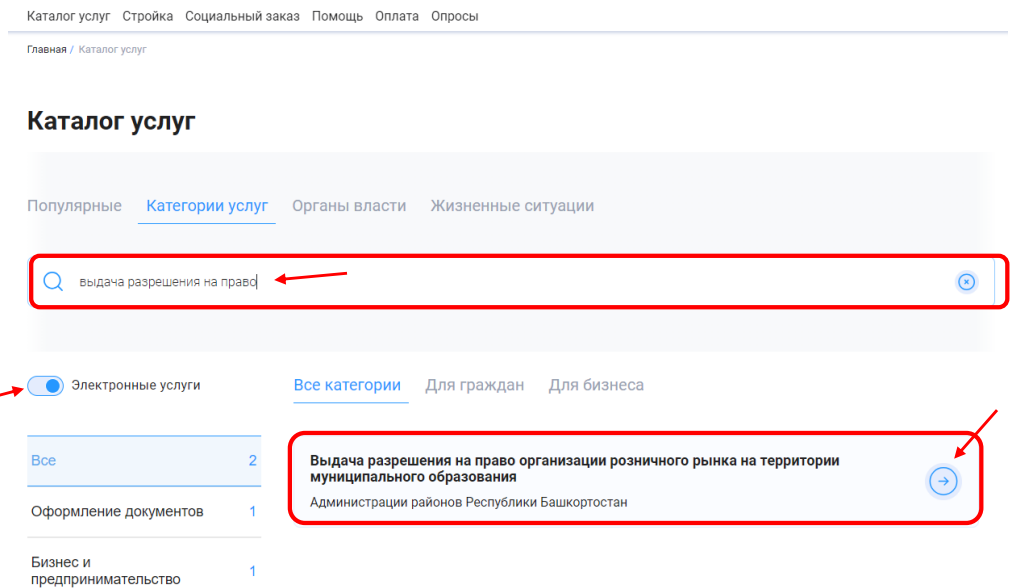

# 2. **Нажимаем кнопку «Получить услугу»:**<br> **Katanor yenyr** Ctpoйка Социальный заказ Помощь Оплата Опросы

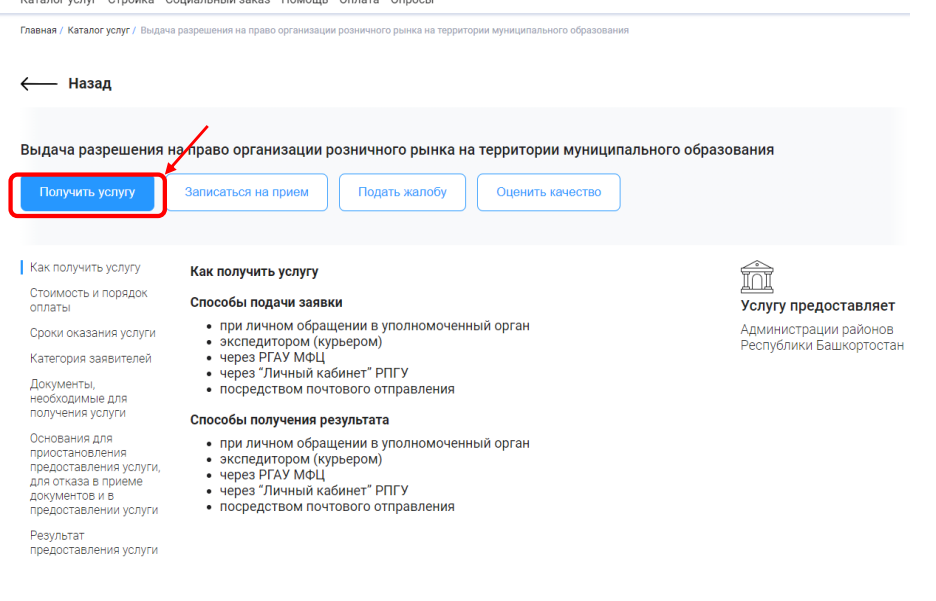

**3. Шаг 1. Внимательно заполняем все сведения об организации, руководителе, банковские реквизиты и прикрепляем необходимые документы.**

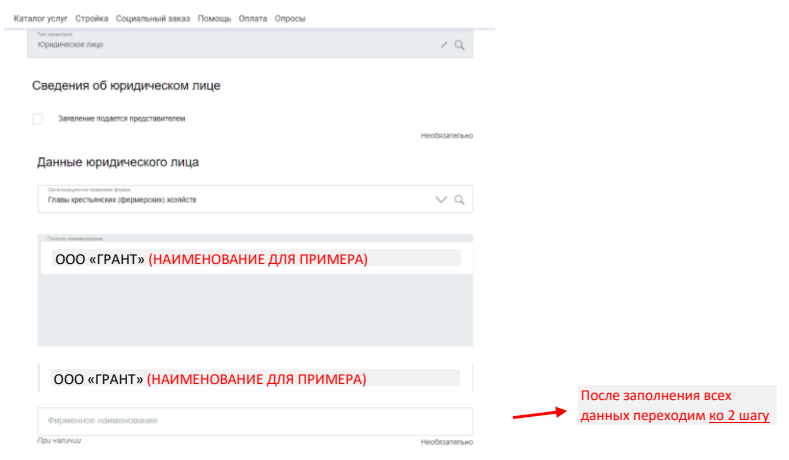

**4. Шаг 2. Определяем Орган и отдел администрации в который направляем заявление.**

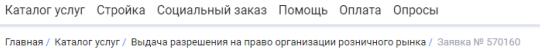

Выдача разрешения на право организации розничного рынка

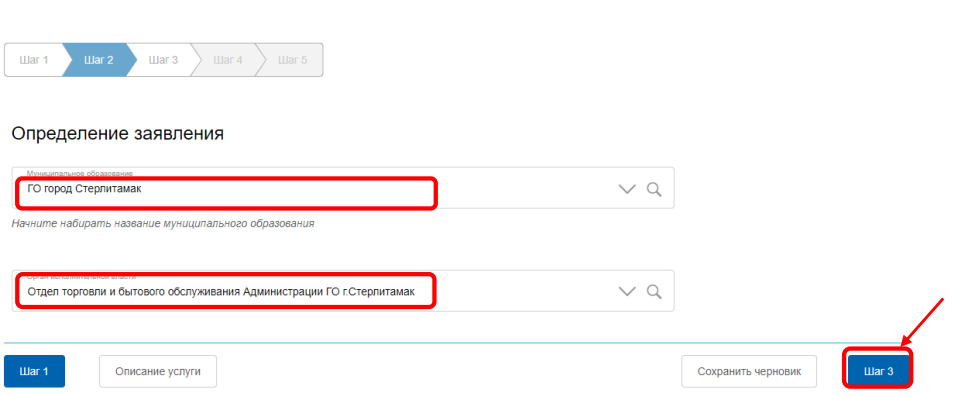

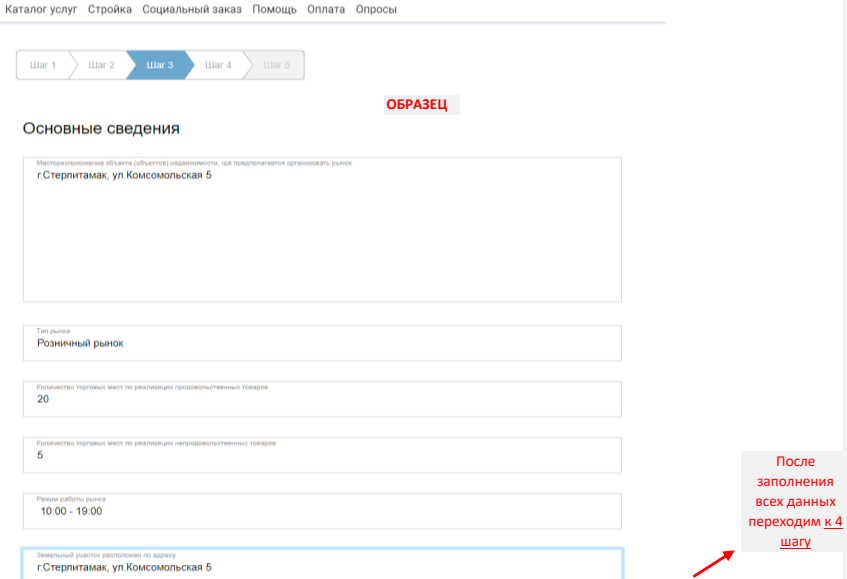

#### **5. Шаг 3. Заполняем основные сведения об объекте торговли.**

### **6. Шаг.4 Прикрепляем электронные копии документов.**

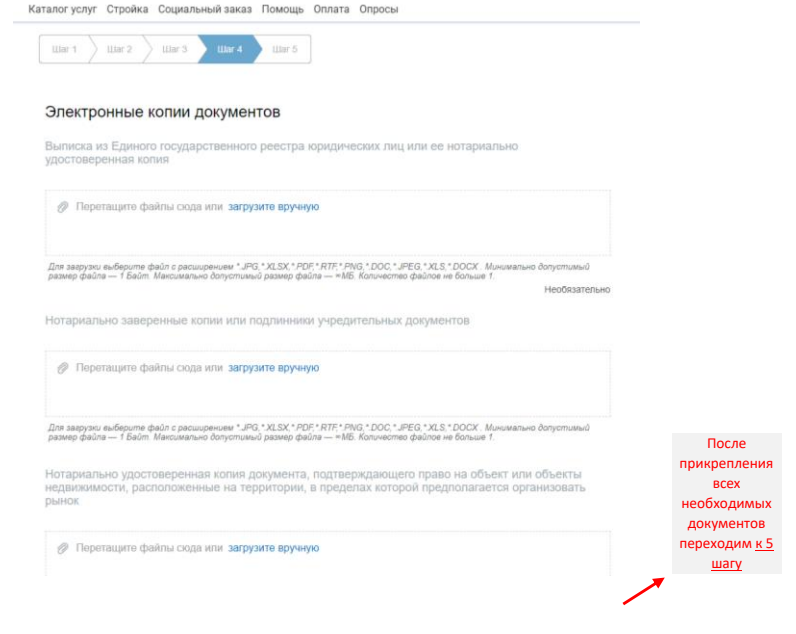

**7. Шаг 5. После заполнения всех 4 шагов, внимательно проверяем всю заполненную форму, при желании можно скачать или распечатать для себя.**

**Если все данные верны нажимаем кнопку «Отправить».** 

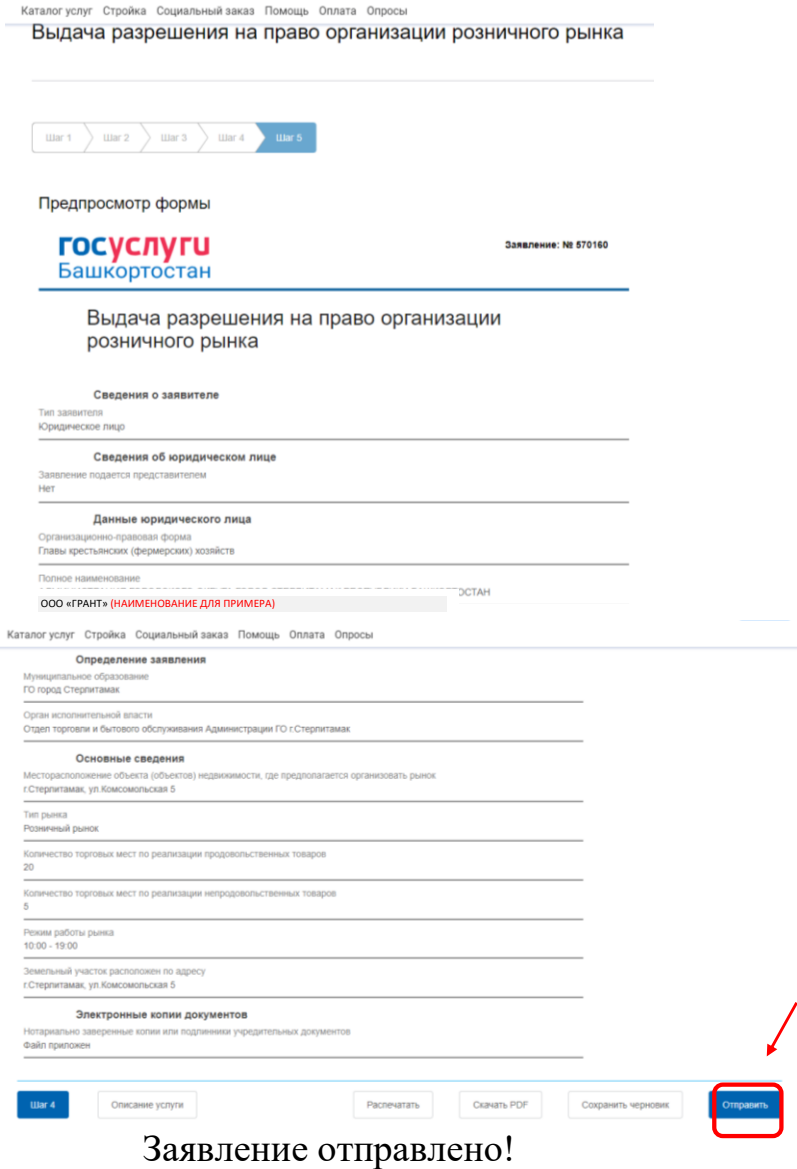